## Register your product and get support at www.philips.com/welcome

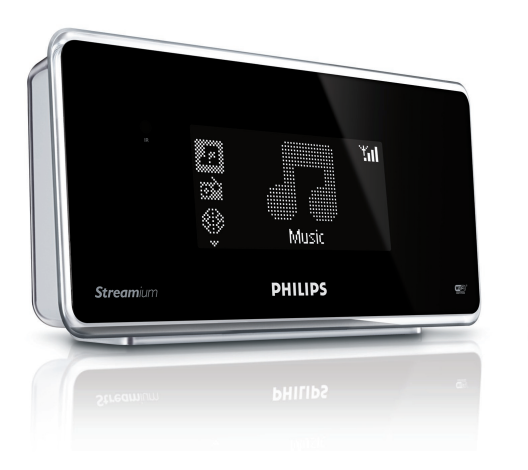

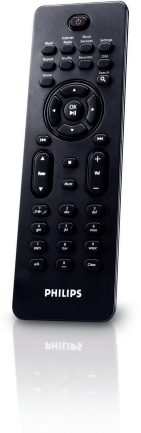

NP1100/05

NP1100/12

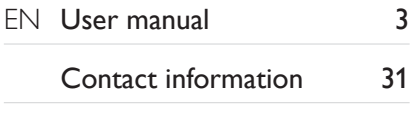

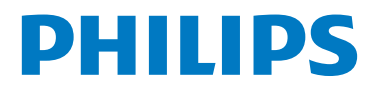

## <span id="page-1-0"></span>**Contents**

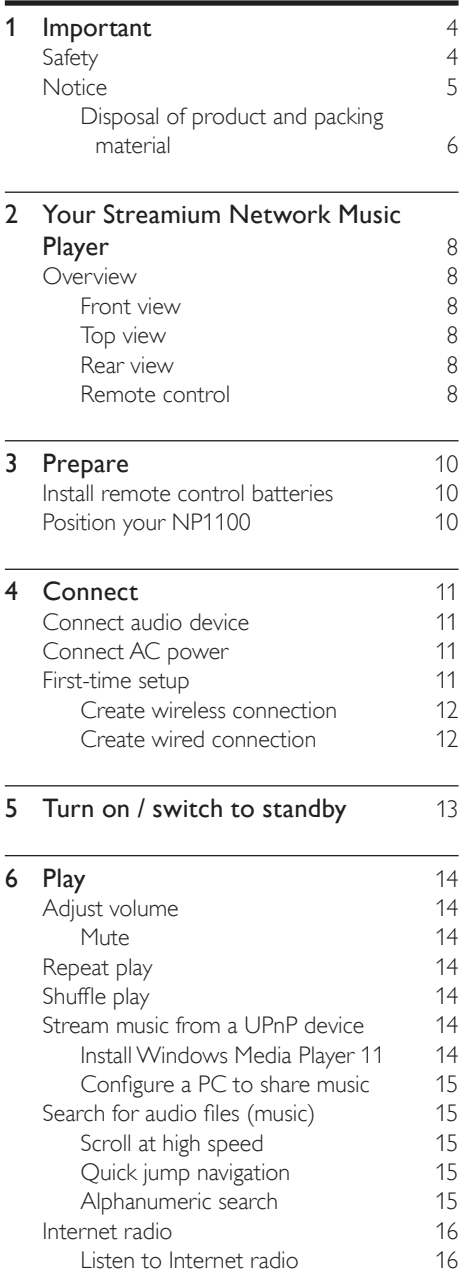

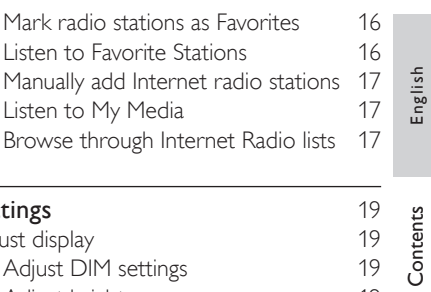

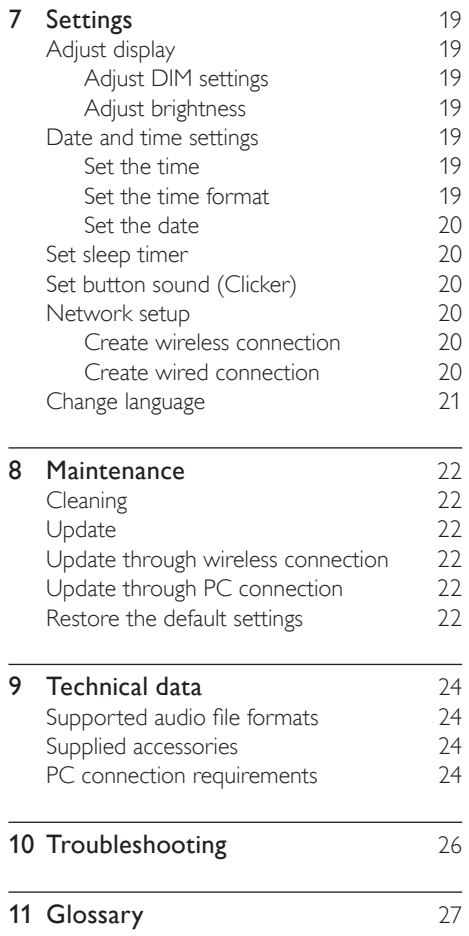

## <span id="page-2-0"></span>1 Important

## <span id="page-2-1"></span>Safety

Know these safety symbols

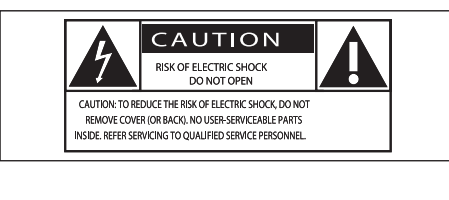

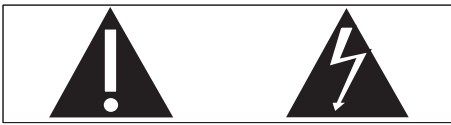

This 'bolt of lightning' indicates uninsulated material within your unit may cause an electrical shock. For the safety of everyone in your household, please do not remove product covering.

The 'exclamation point' calls attention to features for which you should read the enclosed literature closely to prevent operating and maintenance problems.

WARNING: To reduce the risk of fire or electric shock, this apparatus should not be exposed to rain or moisture and objects filled with liquids, such as vases, should not be placed on this apparatus.

CAUTION:To prevent electric shock, match wide blade of plug to wide slot, fully insert.

- $(1)$  Read these instructions.
- $(2)$  Keep these instructions.
- $(3)$  Heed all warnings.
- $\left( 4\right)$  Follow all instructions.
- $(5)$  Do not use this apparatus near water.
- $(6)$  Clean only with dry cloth.
- $(7)$  Do not block any ventilation openings. Install in accordance with the manufacturer's instructions.
- h Do not install near any heat sources such as radiators, heat registers, stoves, or other apparatus (including amplifiers) that produce heat.
- $(9)$  For countries with a polarized mains, do not defeat the safety purpose of the polarized or grounding-type plug. A polarized plug has two blades with one wider than the other. A grounding type plug has two blades and a third grounding prong. The wide blade or the third prong are provided for your safety. If the provided plug does not fit into your outlet, consult an electrician for replacement of the obsolete outlet. Caution: To prevent electric shock, match the wide blade of the plug to the wide slot, fully insert.

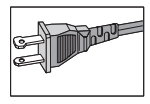

- (10) Protect the power cord from being walked on or pinched, particularly at plugs, convenience receptacles, and the point where they exit from the apparatus.
- (11) Only use attachments/accessories specified by the manufacturer.
- $(12)$  Use only with the cart, stand, tripod, bracket, or table specified by the manufacturer or sold with the apparatus. When a cart is used, use caution when moving the cart/apparatus combination to avoid injury from tip-over.

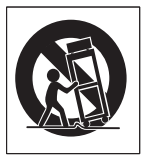

- $(13)$  Unplug this apparatus during lightning storms or when unused for long periods of time.
- (14) Refer all servicing to qualified service personnel. Servicing is required when the apparatus has been damaged in any way, such as power-supply cord or plug is damaged, liquid has been spilled or objects have fallen into the apparatus, the apparatus has been exposed to rain or moisture, does not operate normally, or has been dropped.
- $(15)$  Battery usage CAUTION To prevent battery leakage which may result in bodily injury, property damage, or damage to the unit:
	- Install all batteries correctly, + and as marked on the unit. •
	- Do not mix batteries (old and new or carbon and alkaline, etc.). •
	- Remove batteries when the unit is not used for a long time. •
- p Apparatus shall not be exposed to dripping or splashing.
- $(17)$  Do not place any sources of danger on the apparatus (e.g. liquid filled objects, lighted candles).
- $(18)$  This product may contain lead and mercury. Disposal of these materials may be regulated due to environmental considerations. For disposal or recycling information, please contact your local authorities or the Electronic Industries Alliance: www.eiae.org.

## Warning

- Never remove the casing of this NP1100.
- Never lubricate any part of this NP1100.
- Place this NP1100 on a flat, hard and stable surface.
- Never place this NP1100 on other electrical equipment.
- Only use this NP1100 indoors. Keep this NP1100 away from water, moisture and liquid-filled objects.
- Keep this NP1100 away from direct sunlight, naked flames or heat. •

#### Important notes for users in the U.K.

#### How to connect a plug

The wires in the mains lead are coloured with the following code: blue  $=$  neutral (N), brown  $=$  live  $(L)$ .

As these colours may not correspond with the colour markings identifying the terminals in your plug, proceed as follows:

- Connect the blue wire to the terminal marked N or coloured black. •
- Connect the brown wire to the terminal marked L or coloured red. •
- Do not connect either wire to the earth terminal in the plug, marked E (or e) or coloured green (or green and yellow). Before replacing the plug cover, make certain that the cord grip is clamped over the sheath of the lead - not simply over the two wires. •

#### Mains plug

This apparatus is fitted with an approved 13 Amp plug. To change a fuse in this type of plug proceed as follows:

Remove fuse cover and fuse.

#### Fix new fuse which should be a BS13625 Amp, A.S.T.A. or BSI approved type.

#### $(3)$  Refit the fuse cover.

If the fitted plug is not suitable for your socket outlets, it should be cut off and an appropriate plug fitted in its place.

If the mains plug contains a fuse, this should have a value of 5 Amp. If a plug without a fuse is used, the fuse at the distribution board should not be greater than 5 Amp.

The severed plug must be disposed off to avoid a possible shock hazard should it be inserted into a 13 Amp socket elsewhere.

#### **Norge**

Typeskilt finnes på apparatens bakside. Observer: Nettbryteren er sekundert innkoplet. Den innebygde netdelen er derfor ikke fraktoplet nettet så lenge apparatet er tilsluttet nettkontakten.

For å redusere faren for brann eller elektrisk støt, skal apparatet, ikke utsettes for regn eller fuktighet.

## <span id="page-4-0"></span>**Notice**

#### Notice of compliance

For USA:

This equipment has been tested and found to comply with the limits for a Class B digital device, pursuant to Part 15 of the FCC Rules. These limits are designed to provide reasonable protection against harmful interference in a residential installation.This equipment generates, uses and can radiate radio frequency energy and, if not installed and used in accordance with the instructions, may cause harmful interference to radio communications. However, there is no guarantee that interference will not occur in a particular installation. If this equipment does cause harmful interference to radio or television reception, which can be determined by turning the equipment off and on, the user is encouraged to try to correct the interference by one or more of the following measures:

- Reorient or relocate the receiving antenna. •
- Increase the separation between the equipment and receiver. •
- Connect the equipment into an outlet on a circuit different from that to which the receiver is connected. •
- Consult the dealer or an experienced radio/TV technician for help. •

For Canada:

This digital apparatus does not exceed the Class B limits for radio noise emissions from digital apparatus as set out in the Radio Interference Regulations of the Canadian Department of Communications.This Class B digital apparatus complies with Canadian ICES-003. Class II equipment symbol

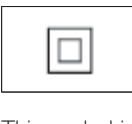

This symbol indicates that the unit has a double insulation system.

## Hearing Safety

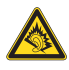

#### Listen at a moderate volume:

Using headphones at a high volume can impair your hearing.This product can produce sounds in decibel ranges that may cause hearing loss for a normal person, even for exposure less than a minute.The higher decibel ranges are offered for those that may have already experienced some hearing loss.

Sound can be deceiving. Over time your hearing 'comfort level' adapts to higher volumes of sound. So after prolonged listening, what sounds 'normal' can actually be loud and harmful to your hearing.To guard against this, set your volume to a safe level before your hearing adapts and leave it there.

#### To establish a safe volume level:

Set your volume control at a low setting. Slowly increase the sound until you can hear it comfortably and clearly, without distortion.

#### Listen for reasonable periods of time:

Prolonged exposure to sound, even at normally 'safe' levels, can also cause hearing loss.

Be sure to use your equipment reasonably and take appropriate breaks.

Be sure to observe the following guidelines when using your headphones.

Listen at reasonable volumes for reasonable periods of time.

Be careful not to adjust the volume as your hearing adapts.

Do not turn up the volume so high that you can't hear what's around you.

You should use caution or temporarily discontinue use in potentially hazardous situations.

Do not use headphones while operating a motorized vehicle, cycling, skateboarding, etc.; it may create a traffic hazard and is illegal in many areas.

#### <span id="page-5-0"></span>Disposal of product and packing material

Your product is designed and manufactured with high quality materials and components, which can be recycled and reused.

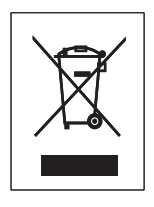

When this crossed-out wheeled bin symbol is attached to a product, it means the product is covered by the European Directive 2002/96/EC. Please be informed about the local separate collection system for electrical and electronic products.

Please act according to your local rules and do not dispose of your old product with your normal household waste.The correct disposal of your old product will help prevent potential negative consequences to the environment and human health.

All redundant packing material has been omitted.We have done our utmost to make the packaging easily separable into mono materials. Please observe the local regulations regarding the disposal of packing materials.

#### Environmental information

All unnecessary packaging has been omitted. We have tried to make the packaging easy to separate into three materials: cardboard (box), polystyrene foam (buffer) and polyethylene (bags, protective foam sheet.)

Your system consists of materials which can be recycled and reused if disassembled by a specialized company. Please observe the local regulations regarding the disposal of packaging materials, exhausted batteries and old equipment.

#### Battery disposal information

Batteries (including built-in rechargeable batteries) contain substances that may pollute the environment.Always hand the appliance in at an official collection point to remove any built-in batteries before you discard the appl iance.All batteries must be disposed of at an official collection point.

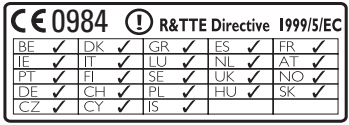

## <span id="page-6-0"></span>2 Your Streamium Network Music Player

Congratulations on your purchase and welcome to Philips!

To fully benefit from the support that Philips offers, register your product at www.philips. com/welcome.

## <span id="page-6-1"></span>**Overview**

#### <span id="page-6-2"></span>Front view

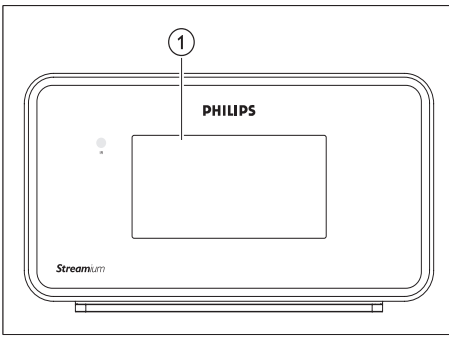

<span id="page-6-4"></span>Rear view Rear view<br>
The Company of The Company of The Company of The Company of The Company of The Company of The Company of The Company of The Company of The Company of The Company of The Company of The Company of The Company of T **PHILIPS**  $\odot$  $\overline{\circ}$  $(2)(3)(4)(5)$ ∩

- (1) LINE OUT (red/white) jacks
- (2) DIGITAL OUT (black) jack
- $(3)$   $\cap$  jack
- (4) ETHERNET jack
- (5) POWER SUPPLY jack

#### <span id="page-6-5"></span>Remote control

You can control the NP1100 with the remote control.

#### $(1)$  DISPLAY

#### <span id="page-6-3"></span>Top view

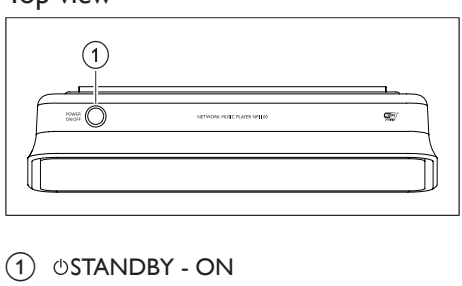

 $(1)$   $\circ$ STANDBY - ON

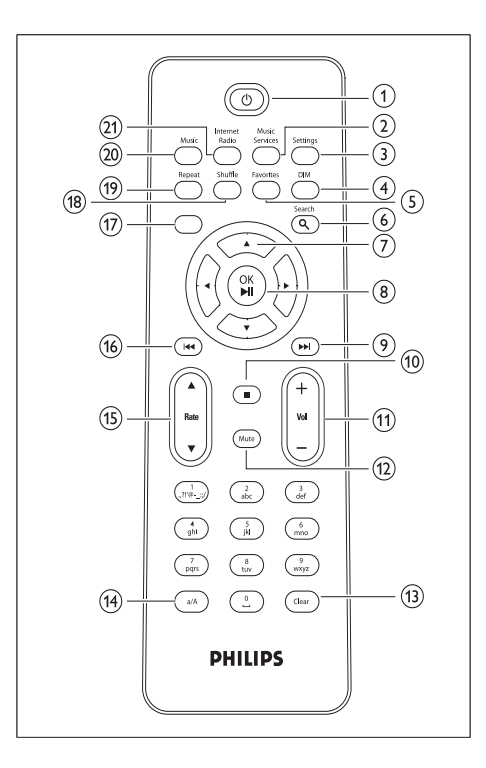

- $(15)$  **ARATE**
- $(16)$  44 (skip back)
- $(17)$  HOME
- (18) SHUFFLE (random play)
- (19) REPEAT
- $(20)$  MUSIC
- (21) INTERNET RADIO

- $\bigcirc$
- (2) MUSIC SERVICES (optional feature available in some regions)
- (3) SETTINGS
- $\overline{(4)}$  DIM (adjust display)
- (5) FAVORITE
- $6$  SEARCH
- $(7)$   $\triangle V \triangleleft V$  (navigate)
- $\overline{(8)}$  OK /  $\blacktriangleright$  II (confirm / play/pause)
- $\circledcirc$   $\blacktriangleright$  (skip forward)
- $(10)$   $(stop)$
- $(11) + \text{VOL}$
- $(12)$  MUTE
- (13) CLEAR
- $(14)$  a/A (case shift)

English

## <span id="page-8-0"></span>3 Prepare

## <span id="page-8-1"></span>Install remote control batteries

Caution

- Risk of explosion! Keep batteries away from heat, sunshine or fire. Never discard batteries in fire.
- Risk of decreased battery life! Never mix different brands or types of batteries.
- Risk of product damage! When the remote control is not used for long periods, remove the batteries.
- 1 Open the battery compartment.<br>2 Insert two AAA batteries with co
- Insert two AAA batteries with correct polarity (+/-) as indicated.
- **3** Close the battery compartment.

## <span id="page-8-2"></span>Position your NP1100

#### Caution

- Risk of product damage! Place the NP1100 on a surface that is level, flat, and strong enough to support the NP1100.
- Risk of interference! Keep the NP1100 away from TVs, VCRs, and other radiation sources.

## <span id="page-9-0"></span>**Connect**

## <span id="page-9-1"></span>Connect audio device

- $1$  Use the supplied red and white audio cables to connect the AUX IN jacks of the sound system with the red and [white](#page-6-4) (see 'Rear view' on page [8](#page-6-4))LINE OUT [jacks](#page-6-4) (see 'Rear view' on page [8\)](#page-6-4) of the NP1100.
- 2 Set the source of the sound system to 'AUX'.
- **3** Control the sound system as you normally would.

## <span id="page-9-2"></span>Connect AC power

#### **Warning**

• Risk of product damage! Ensure that the power supply voltage corresponds to the voltage printed on the back or the underside of the NP1100.

Connect the NP1100 to the power supply

- $\begin{bmatrix} \n\phi \\ \n\phi \\ \n\phi \n\end{bmatrix}$  $\begin{bmatrix} \n\phi \\ \n\phi \\ \n\phi \n\end{bmatrix}$  $\begin{bmatrix} \n\phi \\ \n\phi \\ \n\phi \n\end{bmatrix}$ <br>  $\begin{bmatrix} 1 \end{bmatrix}$ <br>  $\begin{bmatrix} 2 \end{bmatrix}$  Continue set  $\overline{\odot}$  $\odot$  $\widehat{(\circ)}$ PHILIP  $\circ$  0000
- Continue with the steps in chapter[First](#page-9-3)time setup (see 'First-time setup' on page [11\)](#page-9-3).

The type plate information is located at the back or the underside of the NP1100. •

# Connect English Connect

### <span id="page-9-3"></span>First-time setup

When you connect the NP1100 to the power supply for the first time, the player shows a short demo and then displays the language menu:

- **1** Press  $\blacktriangle\blacktriangledown$  to select the language, then press .
	- $\rightarrow$  The display shows the date format menu.
- **2** Press  $\blacktriangle V$  to select the date format, then  $p$  press  $\blacktriangleright$ .
	- $\rightarrow$  The display shows the time format menu.
- **3** Press  $\blacktriangle\blacktriangledown$  to select the time format, then  $pres \rightarrow$ 
	- $\rightarrow$  The display shows the date menu.
- **4** Press  $\blacktriangle\blacktriangledown$  to select the date, then press  $\blacktriangleright$ .  $\rightarrow$  The display shows the time menu.
- **5** Press  $\blacktriangle$  **v** to select the time, then press  $\blacktriangleright$ .  $\rightarrow$  The display shows the network menu.
- **6** To complete the setup, continue with one of the following chapters:
- First-time [setup:Wireless](#page-10-0) setup (see 'Create wireless connection' on page [12](#page-10-0)) •
- First-time [setup:Wired](#page-10-1) setup (see 'Create wired connection' on page [12\)](#page-10-1) •

After the first-time set-up, you can change the language, • date and time in the Settings menu.

#### <span id="page-10-0"></span>Create wireless connection

- **1** Hold ready your network name and network password or encryption key.
- 2 Follow [the](#page-9-3) steps in chapter Set up the [player for the first tim](#page-9-3)e (see 'First-time setup' on page [11](#page-9-3)) until the display shows the network menu options [Search for networks] or [SSID].
- $3$  Press  $4\mathbf{v}$  to select [Search for networks], then press  $\blacktriangleright$ .
- $4$  Press  $\blacktriangle\blacktriangledown$  to select [Wireless], then press ы .
- **5** Press  $\triangle\blacktriangledown$  to select your home network with wireless broadband Internet access, then press  $\blacktriangleright$ .
	- Enter encryption key (if required). •
- **6** Select **[Automatic]** > (Enable Proxy?) **[No** (default)].
	- $\rightarrow$  The NP1100 displays a confirmation screen that the settings are saved.

#### <span id="page-10-1"></span>Create wired connection

- **1** Use the an Ethernet cable (sold separately) to connect the NP1100 to the router that is connected to your home network with broadband Internet access.
- 2 Ensure that the router is turned on.<br>3 Eollow the steps in chapter Set up to
- Follow [the](#page-9-3) steps in chapter Set up the [player for the first tim](#page-9-3)e (see 'First-time setup' on page [11](#page-9-3)) until the display shows the network menu options [Search for networks] or [SSID].
- $4$  Press  $\blacktriangle$  to select [Search for networks], then press  $\blacktriangleright$ .
- **5** Press  $\blacktriangle\blacktriangledown$  to select [Wired], then press  $\blacktriangleright$ .
- **6** Select [Automatic] (DHCP).
- - 7 Select (Enable Proxy?) [No (default)].
		- $\rightarrow$  The NP1100 displays a confirmation screen that the settings are saved.

12 EN

## <span id="page-11-0"></span>5 Turn on / switch to standby

You can select from the following status options:

- On •
- Standby •
	- The  $\Phi$  button on the remote control can turn on the NP1100. •
	- The NP1100 remembers the last audio source you selected. •

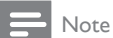

• In stop mode, if no buttons are pressed for 20 minutes, the NP1100 switches to standby.

- **1** To turn on the NP1100, press  $\circled{2}$  To switch the NP1100 to standby
- To switch the NP1100 to standby, press  $\Phi$ .

## <span id="page-12-0"></span>6 Play

The play / pause and stop operations on the remote control of the NP1100 are the same for any music source that you choose:

## 1 Press HOME.<br>2 Press **AV** to s

2 Press  $\blacktriangle \blacktriangledown$  to select source, then press  $\blacktriangleright$ .<br>3 Press  $\blacktriangle \blacktriangledown$  then  $\blacktriangleright$  to select options

3 Press  $\blacktriangle$ **v**, then  $\blacktriangleright$  to select options.<br>4 Press OK /  $\blacktriangleright$  II to play.

#### Press OK / ▶ III to play.

- Press OK / ▶ II to toggle between pause and play. •
- $5$  Press **to** stop.
	- Tip

The following chapters explain the play options and music sources that are available. •

## <span id="page-12-1"></span>Adjust volume

**1** During play, press  $+$  **VOL** - to adjust the volume.

### <span id="page-12-2"></span>Mute

You can turn off the sound of your audio.

- **1** During play, press **MUTE**.
	- To turn the sound back on, press MUTE again. •

## <span id="page-12-3"></span>Repeat play

You can repeat one or all audio files of the current selection.

- 1 In play mode, press REPEAT to toggle the repeat function as follows:
	- [Repeat 1] •
	- The current audio file is continuously repeated until another mode or setting is selected. •
- [Repeat all] •
- All audio files of the current selection are continuously repeated until another mode or setting is selected. •
- [Off] (default) •

## <span id="page-12-4"></span>Shuffle play

You can play the audio files of the current selection in random order (shuffled).

- **1** During play, press **SHUFFLE** to toggle shuffle on and off.
	- → When you turn shuffle on, the current selection of audio files is played in random order.

## <span id="page-12-5"></span>Stream music from a UPnP device

You can wirelessly stream music to the NP1100 from a connected PC, if you install Windows Media Player 11 on the PC and configure the PC to share your music. (If Windows Media Player 11 is already installed on the PC, you can skip the installation section and continue with the configuration. For any other media players, refer to the instructions supplied with the player.)

#### <span id="page-12-6"></span>Install Windows Media Player 11

- $1$  On the PC, insert the supplied software CD.
	- ← Installation starts.
	- $\rightarrow$  If installation does not start, click on the  $\overline{\mathcal{F}}$  icon in your Explorer program.
- **2** Follow the instructions on the PC to install Windows Media Player 11.

#### <span id="page-13-0"></span>Configure a PC to share music

You can share music from a PC with the NP1100.This chapter shows you how to configure the PC to share music.

- **1** Follow the instructions to install Windows Media Player 11.
- 2 On the PC, click Start  $>$  Programs  $>$ Windows Media Player.
- **3** In the Windows Media Player interface, right click on the Library pull-down menu at the top of the screen and select Media sharing....
- $4$  In the Media sharing... pop-up window, select **Share my media**, then confirm with OK.
	- → When the NP1100 is connected to your home network, the display shows the NP1100 with an alert icon:  $\triangle$
- 5 Click on the NP1100.<br>6 Select Allow then con
- 6 Select Allow, then confirm with OK.<br> $\overline{7}$  On the NP1100 press HOME
- On the NP1100, press HOME.
- 8 Press  $\blacktriangle\blacktriangledown$  to select [Music], then press  $\blacktriangleright$ . → The display shows [Searching for UPnP servers...], followed by the list of media servers.
- **9** Press  $\blacktriangle\blacktriangledown$  to select the PC name (the Windows Media Player adds an identifier after the PC name), then press  $\blacktriangleright$ .

## <span id="page-13-1"></span>Search for audio files (music)

You can choose between the following options to search for specific audio files:

- Scroll at high [speed](#page-13-2) (see 'Scroll at high speed' on page [15](#page-13-2)) •
- Quick jump [navigation](#page-13-3) (see 'Quick jump navigation' on page [15](#page-13-3)) •
- [Alphanumeric](#page-13-4) search (see 'Alphanumeric search' on page [15\)](#page-13-4) •

#### <span id="page-13-2"></span>Scroll at high speed

You can find a file with fast scroll, which scrolls through all files in the current list. Scroll speed depends on the length of the list.

- **1** Ensure that the NP1100 is turned on.<br>**2** When a list is displayed press and hole
- When a list is displayed, press and hold  $\blacktriangle\blacktriangledown$ to scroll through the list at high speed.
- $3$  Let go of the button, to stop the scroll.

#### <span id="page-13-3"></span>Quick jump navigation

The quick jump feature of the NP1100 behaves like the text input method commonly used on mobile phones.

- **1** While inside a list, press an alphanumeric button one or more to select a character.
	- $\rightarrow$  The quick jump feature displays the first object in the current list that begins with the selected character (e.g. a track name inside the track list) .

#### <span id="page-13-4"></span>Alphanumeric search

You can search for specific audio files on a connected UPnP device.

- **1** Ensure that the NP1100 is turned on.
- $2$  Press HOME > MUSIC.
	- ← The display shows the available servers.
- **3** Press  $\blacktriangle$  or  $\blacktriangledown$ , then  $\blacktriangleright$  to select server.  $\rightarrow$  The display shows the available lists.
- **4** Press  $\blacktriangle$  or  $\blacktriangledown$ , then  $\blacktriangleright$  to select list.
- 5 Press SEARCH.
	- ← The display shows a text box.
- $\bf{6}$  Press the alphanumeric buttons on the remote control to enter the search word.
- **7** Press  $OK / \blacktriangleright II$  to start the search.
	- → The NP1100 shows the closest alphabetical match.
- **8** To stop the search, press  $\blacksquare$ .
	- To return to the Home menu, press **HOME** •

## <span id="page-14-2"></span>Internet radio

#### Note

Internet radio features require broadband Internet access. •

#### <span id="page-14-3"></span>Listen to Internet radio

- **1** Ensure that the NP1100 is turned on.<br>**2** Ensure that the NP1100 is connected
- Ensure that the NP1100 is connected to the Internet.
- **3** Press **INTERNET RADIO** to view the options menu
	- [Search] (lets you search for Internet radio stations) •
	- [Favorite Stations] (lists the Internet radio stations that you have [marked](#page-14-0) as [Favorite](#page-14-0) Station (see 'Mark radio stations as Favorites' on page [16](#page-14-0))) •
	- [All Stations] (lists all Internet radio stations, categorized by genres) •
	- **[Recommended]** (lists recommended Internet radio services stations) •
	- [My Media] (lists the Internet radio stations that you have entered at Club Philips under Streamium Management) •
- **4** Press  $\blacktriangle\blacktriangledown$  to select the option, then press .
	- To listen to a specific Internet radio station, select option [Search], then use the alphanumeric buttons to enter the radio station name. •
- To return to the Home menu, press **HOME** •

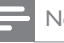

#### Note

• Internet radio features require broadband Internet access

#### <span id="page-14-0"></span>Mark radio stations as Favorites

You can mark Internet radio stations as your Favourites so next time you want to listen to a station, it is easy to find.

- **1** Ensure that the NP1100 is turned on.<br>**2** Ensure that the NP1100 is connected
- Ensure that the NP1100 is connected to the Internet.
- **3** When you listen to Internet radio, press **FAVORITE** to mark the station.
	- To return to the Home menu, press **HOME** •
	- The next time you connect to the Internet radio, the radio station is shown in the [Favorite](#page-14-1) Stations (see 'Listen to Favorite Stations' on page [16\)](#page-14-1) menu. •

Note

Internet radio features require broadband Internet access •

## Tip

• You can also place bookmarks for Internet radio stations when you log on at www.philips.com/welcome and on the registered product site click the link Streamium Management.

#### <span id="page-14-1"></span>Listen to Favorite Stations

When you place [bookmarks](#page-14-0) for Internet radio [stations](#page-14-0) (see 'Mark radio stations as Favorites' on page [16](#page-14-0)), you can find them under Favorite **Stations** 

- **1** Ensure that the NP1100 is turned on.
- **2** Ensure that the NP1100 is connected to the Internet.
- 3 Press HOME.<br>4 Select Untern
- Select [Internet Radio] > [Favorite Stations].
- **5** Press  $\blacktriangle$  **v** to select, then press  $\blacktriangleright$ .
	- To return to the Home menu, press **HOME** •
- **Note**
- Internet radio features require broadband Internet access.

#### <span id="page-15-0"></span>Manually add Internet radio stations

This chapter explains how to register with Philips and add individual URL addresses for Internet radio stations on the PC.

- **1** Ensure that the NP1100 is turned on.
- 2 Ensure that the NP1100 is connected to the Internet.
- $3$  On the NP1100, select [Settings] > [Registration settings] > [User registration].
	- $\rightarrow$  The registration display is shown.
- 4 Press alphanumeric buttons on the remote control to enter your valid email address.
- $5$  Press  $\blacktriangleright$ 
	- $\rightarrow$  The display confirms the automated email dispatch to your mailbox.
- **6** Check the email inbox for a message from ConsumerCare@Philips.com with the subject Your Streamium Registration....
- $7$  Follow the instructions in the email to complete your registration process on the Philips website.
- $8$  On the registered product site, click the link Streamium Management.
- **9** Select My Media.
- 10 Click on the tab Music.
- 11 Enter the URL address of Internet radio station in the first column.
- **12** Enter a nickname in the second column.
- $\rightarrow$  The nickname is the Internet radio stations identification that is displayed the NP1100.
- 13 Enter a description in the third column.
- **14** Click on Save to confirm your entries.

#### Note

- If the manually added Internet radio station is available and broadcast in a compatible format, you can listen to it on the NP1100.
- You can find the manually added Internet radio stations in the My Media list on the NP1100. •
- Internet radio features require broadband Internet access.

#### <span id="page-15-1"></span>Listen to My Media

When you [manually](#page-15-0) add an Internet radio [station](#page-15-0) (see 'Manually add Internet radio stations' on page [17\)](#page-15-0), the Internet radio station is found under [My Media].

- **1** Ensure that the NP1100 is turned on.<br>**2** Ensure that the NP1100 is connected
- Ensure that the NP1100 is connected to the Internet.
- 3 Press INTERNET RADIO.<br>4 Press ▲▼ to select IMv Me
	- Press  $4 \nabla$  to select [My Media], then press<br> $\blacktriangleright$ . .
- **5** Press  $\blacktriangle\blacktriangledown$  to select [Music], then press  $\blacktriangleright$ .
	- ← The list of your Internet radio stations
	- → To return to the Home menu, press HOME.

Note

• Internet radio features require broadband Internet access.

#### <span id="page-15-2"></span>Browse through Internet Radio lists

The NP1100 has a feature that allows you to browse through long lists of Internet Radio stations similar to the page up and page down feature on a PC.

1 Press  $\blacktriangleleft$  /  $\blacktriangleright$  to browse up / down in the list.

## English

## <span id="page-17-0"></span>**Settings**

The following settings are available to you:

- [Play mode] •
- [Display settings] •
- [Date and time] •
- [Clicker sound] •
- [Software update] •
- [Demo] •
- [Sleep timer] •
- [Restore settings] •
- [System information] •
- [Network setup] •
- [Language] This is how you change settings: •
- 1 Press HOME.<br>2 Press  $\bullet \bullet$  to s
- 2 Press  $\sqrt{\ }$  to select [Settings], then press  $\blacktriangleright$ .<br>3 Press  $\sqrt{\ }$  to select the setting that you.
- Press  $\blacktriangle\blacktriangledown$  to select the setting that you want to change, then press  $\blacktriangleright$ .
	- To return to the Home menu, press **HOME** •

## <span id="page-17-1"></span>Adjust display

This chapter shows you how to adjust the following display settings:

- DIM [settings](#page-17-2) (see 'Adjust DIM settings' on page [19](#page-17-2)) •
- [Brightness](#page-17-3) (see 'Adjust brightness' on page [19\)](#page-17-3) •

## <span id="page-17-2"></span>Adjust DIM settings

- **1** Ensure that the NP1100 is turned on.
- 2 Press HOME.<br>3 Select ISetting
- 3 Select [Settings] > [DIM Settings] .<br>4 Select:
- Select:
- [Bright] •
- [Soft] •
- [Backlight off] •
- **1** To return to the Home menu, press **HOME**

## <span id="page-17-3"></span>Adjust brightness

- 1 Ensure that the NP1100 is turned on.<br>2 Press HOME
- 2 Press HOME.<br>3 Select ISettin
- Select [Settings] > [Brightness].
- **4** Press  $\blacktriangle\blacktriangledown$  to adjust the settings, then press Ы .
- $5$  To return to the Home menu, press **HOME**

## <span id="page-17-4"></span>Date and time settings

This chapter shows you how to change the date and time settings.

## <span id="page-17-5"></span>Set the time

- 1 Ensure that the NP1100 is turned on.<br>2 Press HOME.
- 2 Press HOME.<br>3 Select ISettin
- 3 Select [Settings] > [Date and time].<br>4 Press  $\blacktriangle$  or  $\blacktriangledown$ , then  $\blacktriangleright$  to select [Set time].
- Press  $\blacktriangle$  or  $\nabla$ , then  $\blacktriangleright$  to select [Set time].
- **5** Press  $\blacktriangle$  or  $\nabla$  to adjust, then  $\blacktriangleright$  to confirm the time.
- **6** Press  $\triangleleft$  to return to the previous selection menu.
	- To return to the Home menu, press **HOME** •

### <span id="page-17-6"></span>Set the time format

- **1** Ensure that the NP1100 is turned on.
- 2 Press HOME.
- $3$  Select [Settings]  $>$  [Date and time].
- **4** Press  $\blacktriangle$  or  $\nabla$ , then  $\blacktriangleright$  to select [Set time format].
- **5** Press  $\blacktriangle\blacktriangledown$  to select format, then press  $\blacktriangleright$ .
- $6$  Press  $\triangleleft$  to return to the previous selection menu.
	- To return to the Home menu, press **HOME** •

#### <span id="page-18-0"></span>Set the date

- 1 Ensure that the NP1100 is turned on.<br>2 Press HOME
- 2 Press HOME.<br>3 Select ISettin
- 3 Select [Settings] > [Date and time].<br>4 Press  $\blacktriangle$  or  $\blacktriangledown$  then  $\blacktriangleright$  to select [Set c
- Press  $\blacktriangle$  or  $\nabla$ , then  $\blacktriangleright$  to select [Set date].
- **5** Press  $\blacktriangle$  or  $\blacktriangledown$  to adjust, then  $\blacktriangleright$  to confirm the date.
- **6** Press  $\triangleleft$  to return to the previous selection menu.
	- To return to the Home menu, press **HOME** •

## <span id="page-18-1"></span>Set sleep timer

You can select a set time period after which the NP1100 automatically switches to standby. The timer offers the following options:

- [Off] •
- [15 minutes] •
- [30 minutes] •
- [1 hour] •
- [1.5 hours] •
- [2 hours] •
- 1 Ensure that the NP1100 is turned on.<br>2 Press HOME.
- 2 Press HOME.<br>3 Select **Setting**
- Select [Settings] >[Sleep timer].
- **4** Press  $\blacktriangle$ **v** to select, then press  $\blacktriangleright$ .
	- To return to the Home menu, press **HOME** •

## <span id="page-18-2"></span>Set button sound (Clicker)

- 1 Ensure that the NP1100 is turned on.<br>2 Press HOME
- 2 Press HOME.<br>3 Select **IClicke**
- Select [Clicker sound].
- $4$  Press  $\blacktriangle\blacktriangledown$  to select [Enable] or [Disable], then press  $\blacktriangleright$ .
- **5** Press  $\triangleleft$  to return to the previous selection menu.

To return to the Home menu, press **HOME** •

## <span id="page-18-3"></span>Network setup

This chapter shows you how to change the network setup.

Before you connect the NP1100 to a home network router:

- Ensure that the PC meets the [minimum](#page-22-3) [requirements.](#page-22-3) (see 'PC connection requirements' on page [24](#page-22-3)) You can choose from two different modes of connection: •
- Wireless [connection](#page-18-4) (see 'Create wireless connection' on page [20](#page-18-4)) •
- Wired [connection](#page-18-5) (see 'Create wired connection' on page [20](#page-18-5)) •

### <span id="page-18-4"></span>Create wireless connection

- **1** Hold ready your network name and network password or encryption key.
- 2 Ensure that your wireless access point or wireless router is turned on.
- 3 Ensure that the NP1100 is turned on.
- 4 On the NP1100, configure the network:<br>5 Press HOME
	- Press HOME.
- **6** Press  $\blacktriangle$ **v**, then  $\blacktriangleright$  to select [Settings] > [Network setup] > [Wireless] > [Search for networks].
- **7** Press  $\blacktriangle$   $\blacktriangledown$ , then  $\blacktriangleright$  to select network. Enter encryption key (if required). •
- **8** Select [Automatic] > (Enable Proxy?) [No (default)].
	- $\rightarrow$  The NP1100 displays a confirmation screen that the settings are saved.

#### <span id="page-18-5"></span>Create wired connection

Ensure that the Ethernet port on the PC is enabled.

- 2 Use the an Ethernet cable (sold separately) to connect the NP1100 to the router that is connected to your home network with broadband Internet access.
- 3 Ensure that the NP1100 is turned on.<br>4 Press HOME
- $\frac{4}{5}$  Press HOME.
- Press  $\blacktriangle$  $\blacktriangledown$ , then  $\blacktriangleright$  to select [Settings] > [Network setup] > [Wired].
- 6 Select [Automatic] (DHCP).<br> $\frac{1}{2}$  Select (Epable Proxy) [No (
	- Select (Enable Proxy?) [No (default)].
		- $\rightarrow$  The NP1100 displays a confirmation screen that the settings are saved.

## <span id="page-19-0"></span>Change language

You can change the language that you have set during the first-time setup.

- 1 Ensure that the NP1100 is turned on.<br>2 Press HOME.
- 2 Press HOME.<br>3 Select [Settin]
- 3 Select [Settings] > [Language].<br>4 Press AV to select language the
- Press  $\blacktriangle\blacktriangledown$  to select language, then press  $\blacktriangleright$ .
- To return to the Home menu, press **HOME** •

## <span id="page-20-0"></span>8 Maintenance

## <span id="page-20-1"></span>**Cleaning**

## Note

• Avoid moisture and abrasion.

**1** Clean the NP1100 only with a soft dry cloth.

## <span id="page-20-2"></span>Update

When the NP1100 is connected to a home network or PC, you can download new firmware updates. Depending on your connection you have two options:

- Update through wireless [connection](#page-20-3) (see 'Update through wireless connection' on page [22](#page-20-3)) •
- Update through PC [connection](#page-20-4) (see 'Update through PC connection' on page [22\)](#page-20-4) •

## <span id="page-20-3"></span>Update through wireless connection

- **1** Ensure that the NP1100 is turned on.
- **2** Ensure that the NP1100 is connected to the Internet.
- 3 Press HOME
- $4$  Select [Settings] > [Software update]. → The NP1100 searches for new software.
- $5$  When the display prompts you to accept the End User Licence Agreement, select [Yes].
	- ← When the software installation is complete, the NP1100 restarts.

## <span id="page-20-4"></span>Update through PC connection

- 1 On the PC, visit the www.Philips.com/ support.
- 2 Download the latest software file for the NP1100 to the harddisk of the PC.
- 3 Ensure that the NP1100 is turned on.<br>4 Ensure that the NP1100 is connected
- Ensure that the NP1100 is connected to the network of the PC.
- 5 Press HOME
- $6$  Select [Settings] > [System information] > [Network connection].
- 7 Note the **IP address** of the NP1100.<br>**8** On the PC in the address bar of your
	- On the PC in the address bar of your Internet browser, enter http://<IP address> (replace <IP address> with the IP address of the NP1100, format: http://XXX.XXX. XXX.XXX).
		- $\rightarrow$  The Internet browser opens the Device Manager webpage.
- **9** On the Device Manager webpage, select Software upgrade and click OK.
- **10** Click **Browse** to locate the software file that you saved on the harddisk of the PC.
- 11 Click OK to start the update.
	- **→** The software update progress is shown.
	- ← When the software installation is complete, the NP1100 restarts.

## <span id="page-20-5"></span>Restore the default settings

You can restore the default settings (including network settings) of the NP1100.

- **1** Ensure that the NP1100 is turned on.
- **2** Press **MENU** to enter the menu display.
- $3$  Press  $4\mathbf{v}$  to select [Settings] > [Restore settings].
- 4 Press  $\blacktriangleright$
- **5** Press ► to select [Yes].
	- $\rightarrow$  The NP1100 restarts when the factory settings are restored.
	- $\rightarrow$  The language selection display is shown.

## Tip

• You can restore the default settings without losing the audio files on the harddisk of a connected PC or Center.

## <span id="page-22-0"></span>9 Technical data

#### General

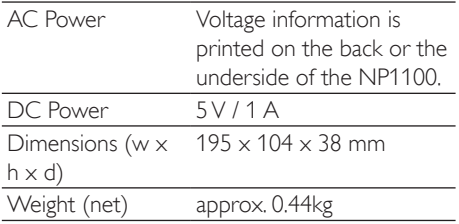

#### Power consumption

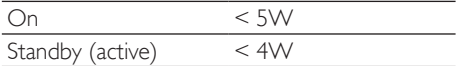

#### Audio output

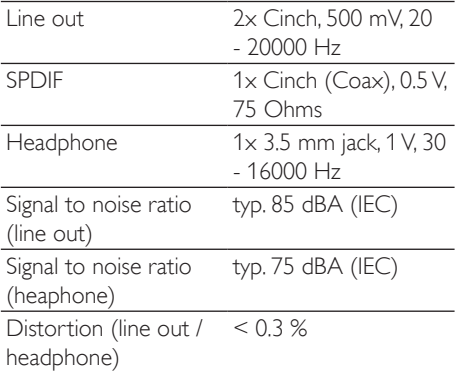

#### Wireless

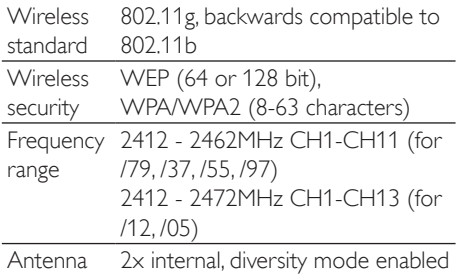

#### Wired (LAN / Ethernet)

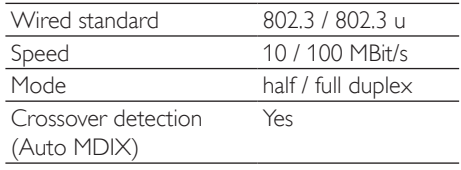

#### **Display**

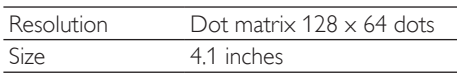

Specifications and external appearance are subject to change without notice.

## <span id="page-22-1"></span>Supported audio file formats

The NP1100 supports the following audio file formats:

- MP3 (8-320kbps and VBR) •
- WMA (up to 12kbps) •
- AAC (16-320 kbps andVBR16) •

#### Note

• The display of the NP1100 supports directories with nesting up to a maximum of 8 levels.

## <span id="page-22-2"></span>Supplied accessories

- Remote control •
- 2 AAA batteries •
- AC power adapter with cable •
- RCA cable •

### <span id="page-22-3"></span>PC connection requirements

The minimum requirements for PC connections are:

- Windows 2000 SP4 (or above) / XP SP2 /Vista •
- Pentium III 500MHz processor or higher •
- 256MB RAM •
- CD-ROM drive •
- Adapter •
	- Ethernet enabled (for wired connection) •
	- Wireless network 802.11 b/g (for wireless connection)
- 500MB free hard disk space •

## <span id="page-24-0"></span>10 Troubleshooting

#### I cannot hear any sound or the sound is poor, what do I do?

- Press + VOL to increase the volume. •
- Press the **MUTE** button again to reactivate the sound output. •

#### Is there a maximum distance of transmission between a Center and the NP1100 for effective streaming?

Yes.The maximum distance of Wi-Fi transmission is 250m measured in open spaces. However, in a home environment, where solid obstacles such as walls and doors are present, the effective transmission distance is reduced to 50-100m. Reposition the devices if you experience transmission problems.

#### I have not received any registration email from ConsumerCare@Philips.com.

- Check that the email address that is entered in the user registration section is valid and spelled correctly. •
- Check that the PC has an active Internet connection. •
- The Internet server may be busy, try again later. •
- Check if the email was redirected to the spam folder. •

#### How do I avoid Wi-Fi interferences from other devices that operate in the same (2.4GHz) frequency spectrum, such as Dect phones or bluetooth devices?

- Move the NP1100 at least 3m away from such devices. •
- Use a WEP/WPA encryption key when you create the wireless connection your PC / home network. •
- Change the operating channel on the interfering devices. •
- Turn the devices in different directions to minimize interference. •

#### The wireless firmware update failed, what do I do?

1 Ensure that the PC is connected to the Internet.

- 2 Use an Ethernet cable (sold separately) to connect the NP1100 to the PC.
- 3 On the PC, launch the Device [Manager](#page-20-4) on [the](#page-20-4) PC (see 'Update through PC connection' on page [22](#page-20-4)) to update the firmware.

## <span id="page-25-0"></span>11 Glossary

## A

#### AAC (Advanced Audio Coding)

An audio compression scheme defined as part of the MPEG-2 standard (also known as MPEG-2 AAC or MPEG-2 NBC, or Not Backwards Compatible). It offers better sound and a compression ratio that is superior by roughly 30 percent compared to the MPEG-1 MP3 format.

#### AC (alternating current)

An alternating current is an electrical current whose magnitude and direction vary cyclically, as opposed to DC (direct current), whose direction remains constant.The usual waveform of an AC power circuit is a sine wave, as this results in the most efficient transmission of energy. However certain applications use different waveforms, such as triangular or square waves.

#### Audio output

High-level (speaker) or line-level (RCA) signals sent from one system component to another; or the high-level signal from an amplifier to the system speakers.

## C

#### CBR (constant bit rate)

With CBR the encoder spends the same amount of bits on each frame, regardless of how much it may really need. Disadvantage of CBR: Bits are wasted in case of absolute blackness of a picture or complete silence in an audio frame.And pictures or audio frames with a lot of elements may need those bits.

### D

#### dB (Decibel)

A unit of measure used to express relative difference in power or intensity of sound.

## D

#### DC (direct current)

Direct current or continuous current is the constant flow of electric charge. This is typically in a conductor such as a wire. In direct current, the electric charges flow in the same direction, distinguishing it from AC (alternating current).

#### DHCP

DHCP stands for Dynamic Host Configuration Protocol. It is a protocol for assigning dynamic IP addresses to devices on a network.

#### **Digital**

A method to encode information using a binary code of 0s and 1s. Many wireless phones and networks use digital technology.

#### Digital Audio

Digital Audio is a sound signal that has been converted into numerical values. Digital sound can be transmitted through multiple channels. Analog sound can only be transmitted through two channels.

#### Duplex (half/full)

Full duplex is the ability to send and receive data simultaneously. Duplex is synonymous with full duplex. Example: when a modem operates in full-duplex mode, it can transmit data in two directions simultaneously. In half-duplex mode it can transmit data in two directions, but not simultaneously. •

### F

#### **Frequency**

The property or condition of occurring at frequent intervals. In sound, this simply refers to the regular occurrence of compression and rarification of air that we experience as sound.

#### Frequency Response

Is the range of frequencies that a speaker reproduces, lowest frequency to the highest. While the optimal normal is 20-20,000 Hz (Hertz), the range of human hearing for

individuals is often much more restricted. A good full-range speaker system however, reproduces as much of this range as possible to cover all variations. Individual drivers are limited to reproduce only that part of the spectrum for which they were made, so their response is limited, but still a necessary point to consider when designing a complete sound system.

## H

#### Hz (Hertz)

Cycles per second, named after Heinrich Hertz.

## I

#### Impedance

The resistance to the flow of an electric current in a circuit.This is effectively the electrical load that a loudspeaker presents to the amplifier which drives it and is measured in ohms.

#### Input sensitivity

SPL (sound pressure level) a speaker produces, given one watt of power, measured from a one-meter distance at a typical input frequency (usually 1kHz unless otherwise noted on the speaker).

#### Interface

A device or protocol which facilitates the linking of any two devices or systems; or when used as a verb ('to interface'), the process of linking.

#### IP address

An IP (Internet Protocol) address is a unique computer address that enables electronic devices to communicate with and identify each other.

## K

#### Kbps

Kilobits per second.A digital-data-rate measurement system which is often used with highly compressed formats such as AAC, DAB, MP3 etc.The higher the amount, the better the quality generally is.

## K

#### kHz (kilo Hertz)

1000Hz or 1000 cycles per second.

### L

#### LCD (Liquid Crystal Display)

Probably the most common way to show visual information on non-computer electronic equipment.

#### Lossless compression

A system for reducing the number of data bits (density) in a musical signal without corrupting the original.

## M

#### M4A

The audio file format used by Apple in their iTunes Music Store often appears on your system with the '.m4a' filename extension. M4A can produce better audio quality than MP3 using less physical space for the files.

#### MHz (Mega Hertz)

One million cycles per second.

#### Mono (monaural)

The operation of an amplifier in one channel for both input and output. Can refer to an amplifier with only one channel of amplification or operating in bridged mode. For lowfrequency amplification applications, it provides better phase coherence and less distortion than stereo operation.

#### MP3

A file format with a sound data compression system. MP3 is the abbreviation of Motion Picture Experts Group 1 (or MPEG-1) Audio Layer 3.With the MP3 format, one CD-R or CD-RW can contain about 10 times more data than a regular CD.

#### Mute

A control found on receivers, and some mixers or signal processing units that silences (mutes) a signal path, or output.

## $\cap$

#### Ohm

Measure of resistance to current (impedance). The lower the impedance of a speaker, the harder it is to drive.

## P

#### PCM (Pulse Code Modulation)

Pioneering form of digital recording.

## R

#### RF (radio frequency)

An alternating current or voltage with a frequency (or carrier wave) above about 100kHz. It is called radio frequency because these frequencies have a capacity to be radiated as electromagnetic waves by radio (and television) stations.

## S

#### S/PDIF (SPDIF) (Sony/Philips Digital Interface)

A standard audio-file transfer-format that was developed jointly by Sony and Philips. S/PDIF allows the transfer of digital audio signals from one device to another, without the need to convert first to analog. This prevents the quality of the digital signal degrading during transfer to analog.

#### Sensitivity

Volume that a speaker offers for a specific voltage input, expressed in decibels per watt (dB/W).

#### Shuffle

A feature that plays audio files (tracks) in random order.

#### Signal to noise ratio

Represents the difference between the level of the audio signal, and any interference.The larger the figure, the purer the sound.

#### SPL (sound pressure level)

An acoustic measurement of sound energy. 1 dB SPL is the smallest increment in sound level to which the average human is sensitive. Theoretically, 0 dB SPL is the threshold of human hearing while approximately 120 dB is the threshold of pain.

#### Stereo

Literally means solid. Usually taken to refer to two channel stereo, though developments in digital audio facilitate multichannel stereo.

#### **Streaming**

A technique for transferring data such that it can be processed as a steady and continuous stream. Streaming technologies are often used on the Internet because many users do not have fast enough access to download large multimedia files quickly, so the client browser or plug-in can start displaying the data before the entire file has been transmitted.

## U

#### UPnP (Universal Plug and Play)

Universal Plug and Play is a networking architecture developed by a consortium of companies to ensure easy connectivity between products from different vendors. UPnP devices should be able to connect to a network automatically, handling identification and other processes on the fly. The standards developed by the UPnP Forum are media-, platform-, and device-independent.

## V

#### VBR (variable bit rate)

With VBR, the encoder takes as much bits as it needs. So black pictures get few bits and complex pictures get as much as they need. While this provides the best quality the final size cannot be predicted at all.

#### Volume

Volume is the most common word used to specify the control of relative loudness of sounds. It also pertains to the function on many electronic devices that is used to control the loudness.

## W

#### W (wattage)

A measurement of power. In speakers, wattage is a term that indicates power-handling characteristics in dealing with electrical voltage inputs from the amplifier.

#### WAP (Wireless Application Protocol)

Global protocol used in some wireless devices that allows the user to view and interact with data services. Generally used as a means to view Internet web pages using the limited transmission capacity and small display screens of portable wireless devices.

#### **WAV**

A format for sound files developed jointly by Microsoft and IBM. Built into Windows 95 to XP which made it the de facto standard for sound on PCs. WAV sound files end with a '.wav' extension and works with nearly all Windows applications that support sound.

#### WEP (Wired Equivalent Privacy)

All 802.11b (Wi-Fi / wireless) networks use WEP as their basic security protocol.WEP secures data transmissions using 64-bit or 128-bit encryption; however, it does not offer complete security and is usually used in conjunction with other security measures such as EAP.

#### Wi-Fi

Wi-Fi (Wireless Fidelity) is a wireless technology brand owned by the Wi-Fi Alliance intended to improve the interoperability of wireless local area network products based on the IEEE 802.11 standards. Common applications for Wi-Fi include Internet and VoIP phone access, gaming, and network connectivity for consumer electronics such as televisions DVD players, and digital cameras.

#### **Wireless**

Telecommunications using electromagnetic waves rather than wires or cable to transmit information.Wireless communication can be used for free-ranging mobile systems such as cell phones and global positioning systems (GPS), which use satellite technology.Wireless systems can also be fixed, such as LANs that provide wireless communications within a limited area (such as an office), or wireless peripherals such as mice and keyboards.

#### WMA (Windows Media Audio)

An audio format owned by Microsoft, is a part of Microsoft Windows Media technology. Includes Microsoft Digital Rights Management tools,Windows MediaVideo encoding technology, and Windows Media Audio encoding technology.

#### WPA / WPA2 (Wi-Fi Protected Access)

A Wi-Fi standard that was designed to improve upon the security features of WEP.The technology is designed to work with existing Wi-Fi products that have been enabled with WEP (i.e. as a software upgrade to existing hardware), but the technology includes two improvements over WEP.

## <span id="page-29-0"></span>**Contact** information

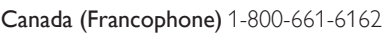

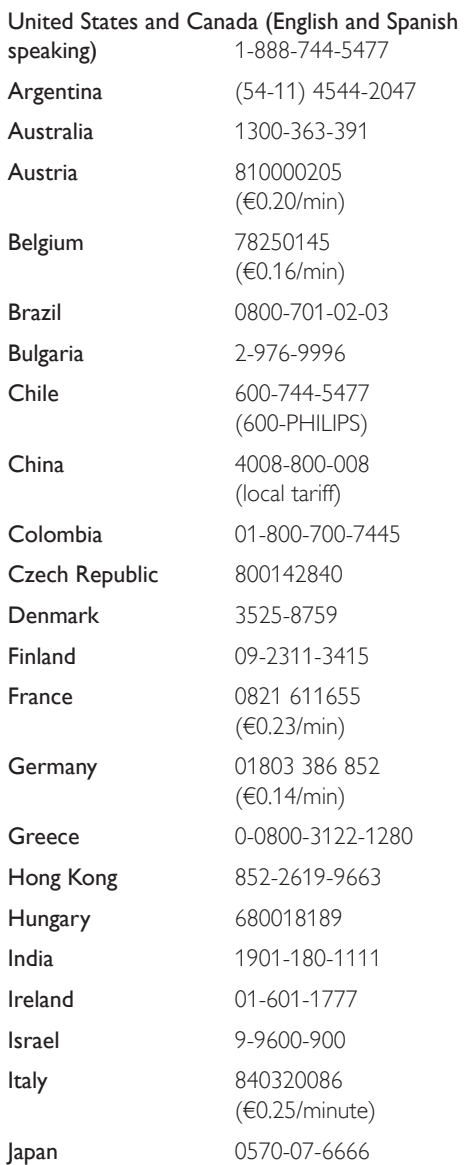

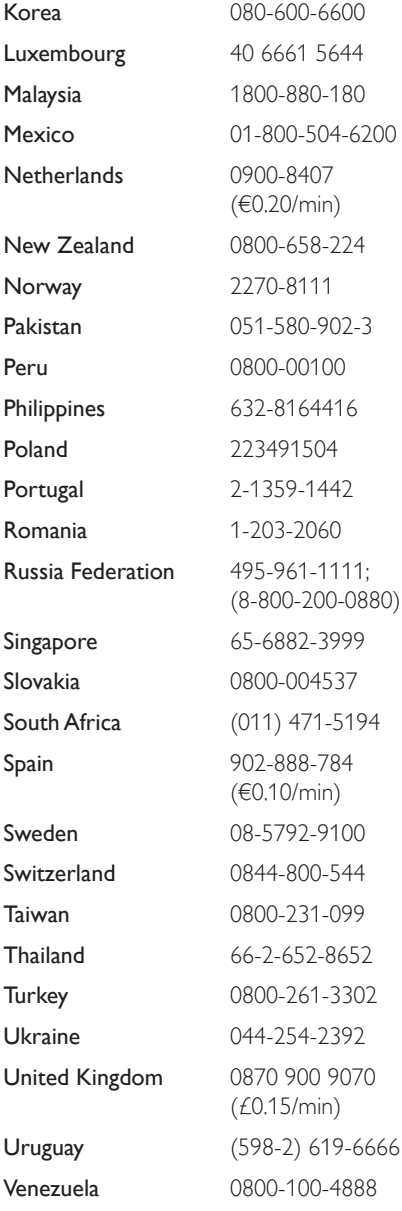

### **Streamium terms and conditions**

#### **Terms and Conditions of Use of your Philips Streamium-enabled Device**

Congratulations on your purchase of a Philips Streamium-enabled Device ("Device").These Terms and Conditions of Use give you the rights to use certain features on your Device relating to the streaming of content. You must agree to these Terms and Conditions of Use before using the Device. Your use of the Device constitutes your agreement to be bound by these Terms and Conditions of Use and will give you the right to access these features. If you do not agree to these Terms and Conditions of Use, you may return your Device to the point of purchase.These Terms and Conditions of Use supplement, and do not replace, any terms, conditions or disclaimers which were provided with your purchase of the Device.All such terms, conditions and disclaimers remain in full force and effect.

#### **Eligibility for Registration.**

You must be at least 14 years of age to assume the responsibilities of these Terms and Conditions of Use. If you are under 14 years of age, you may not use the Device unless one of your parents or legal guardians assumes the responsibilities of these Terms and Conditions of Use.Your use of the Device constitutes your representation that you are either 14 years of age or, if you are under 14 years of age, that your parent or legal guardian has assumed the responsibilities of these Terms and Conditions of Use.

#### **Restrictions on Modification of your Device**

Your Device provides access to certain streams of content.As a condition of obtaining access to those streams through the Device, you agree not to tamper with or otherwise modify or attempt to modify the Device in any way (including through the use of software or by making physical alterations to the Device).You agree that you will not circumvent or attempt to circumvent technological measures employed to control access to, or the rights in, any content.You agree that you will not circumvent or attempt to circumvent any copy management system by any means.You agree that you will not decipher or attempt to decipher cryptographic keys or otherwise defeat or attempt to defeat any security features implemented in the Device or in the content streams.You agree that you will not use the Device for any unauthorized purpose or in contravention of any law or regulation.

#### **Disclaimers Regarding Content**

The streams of content which are accessible through your Device are not controlled or programmed by Philips. Rather, they are provided by third parties.Think of your Device (in addition to its other features) as a form of "tuner" which allows you to receive the content broadcast by many others outside of your local area. Since the content is provided by others, PHILIPS HAS NO EDITORIAL CONTROL OVER ANY OF THAT CONTENT RECEIVED THROUGH YOUR DEVICE AND,THEREFORE IS NOT LIABLE FOR CONTENT OR ITS NATURE OR DELIVERY. PHILIPS DOES NOT ENDORSE ANY OPINIONS EXPRESSED IN ANY CONTENT RECEIVED THROUGH YOUR DEVICE. PHILIPS DOES NOT GUARANTEE THE TRUTHFULNESS, ACCURACY, RELIABILITY, COMPLETENESS OR TIMELINESS OF CONTENT.YOU AGREE THAT ANY RELIANCE ON CONTENT IS AT YOUR OWN RISK.

#### **Limitations on Access to Streams.**

Philips does not guarantee access to any particular stream or to the content contained in any stream. Philips may, in its discretion, add or remove access to any specific stream or content at any time. Some streams are accessible through arrangements with online service providers which determine which streams are listed on their directories.Although Philips will strive to provide a good selection of online service providers, Philips does not guarantee continued access to any specific online service provider. Philips may, in its discretion, add or remove access to any specific online service provider.

#### **Rights in Content**

Content may be protected by copyright laws or other intellectual property or proprietary laws. In some situations, such as use of the Device in a commercial environment, it may be necessary for you to obtain, at your own risk, a license or other authorization to use such content.You agree that, in the event such a license or authorization is necessary, it is your responsibility to obtain any such license or authorization.You agree that you are solely liable for any damages you may incur resulting from your failure to obtain the proper license or authorization for use of the content accessible through the Device.You agree that Philips will have no liability to you with regard to your use of the content.

#### **Changes in Features**

Philips may, in its discretion, change the features of the Device, including adding features to, or removing features from, the Device. Some new features may require changes to these Terms and Conditions of Use.Your use of those new features will constitute your agreement to the revised Terms and Conditions of Use.

#### **Software and Intellectual Property Rights**

You may need to use certain software programs to use or have full access to certain features of the Device. You received certain software with the purchase of the Device and may receive other software from time to time in the future. Most of that software is contained in the Device and is not accessible to you. Some of that software is owned by Philips and some is owned by others.Your use of software owned by Philips is subject to these Terms and Conditions of Use and any applicable license agreement.Your use of software owned by others is governed by their applicable license agreements.Your use of software does not transfer any title or ownership rights in the software to you. Philips retains all its rights in software and other intellectual property, including copyrights, patent rights, and rights in its trademarks and trade names.You agree that you will not disassemble, decompile, create derivative works of, reverse engineer, modify, sublicense, distribute the software or use the software for any unauthorized purpose or in contravention of any law or regulation.

#### **Warranty Disclaimer**

PHILIPS MAKES NO REPRESENTATION OR WARRANTY, EXPRESS OR IMPLIED,THAT THE DEVICE WILL MEET YOUR REQUIREMENTS OR THAT THE USE OF THE DEVICE WILL BE UNINTERRUPTED,TIMELY, SECURE OR FREE FROM ERRORS. PHILIPS MAKES NO WARRANTY AS TO THE CONTENT CARRIED IN ANY STREAM. PHILIPS MAKES NO REPRESENTATION OR WARRANTY, EXPRESS OR IMPLIED,AS TO THE INFORMATION OR CONTENT ACCESSED THROUGH YOUR DEVICE OR TO YOUR RELIANCE ON, OR USE OF,ANY INFORMATION OR CONTENT ACCESSED THROUGH YOUR DEVICE. SPECIFIC WARRANTIES WERE PROVIDED WITH YOUR PURCHASE OF YOUR DEVICE AND THOSE WARRANTIES, INCLUDING ANY DISCLAIMERS TO THOSE WARRANTIES, CONTINUE TO APPLY. Because some jurisdictions do not permit the disclaimer of implied warranties, such disclaimers may not apply to you.

#### **Limitation of Liability**

PHILIPS WILL NOT BE LIABLE TO YOU OR TO ANY OTHER PARTY FOR ANY INDIRECT, INCIDENTAL, PUNITIVE, SPECIAL OR CONSEQUENTIAL DAMAGES (INCLUDING LOST PROFITS OR LOST SAVINGS) OR FOR LOSS OF DATA OR BUSINESS INTERRUPTION ARISING OUT OF OR RELATING TO YOUR USE OF THE DEVICE WHETHER OR NOT SUCH DAMAGES ARE BASED ON TORT,WARRANTY, CONTRACT OR ANY OTHER LEGAL THEORY - EVEN IF PHILIPS HAS BEEN ADVISED, OR IS AWARE, OF THE POSSIBILITY OF SUCH DAMAGES. IN NO EVENT WILL PHILIPS CUMULATIVE LIABILITY FOR DAMAGE (FROM ANY CAUSE WHATSOEVER) EXCEED THE AMOUNT YOU PAID FOR YOUR DEVICE.

#### **Miscellaneous**

"This agreement will be governed by the laws of the jurisdiction in which the Device was sold and you hereby consent to the non-exclusive jurisdiction of courts in the relevant country. If any provision of this agreement is invalid or unenforceable under applicable law, such provision will be deemed modified to the extent necessary to render such provision valid and enforceable and the other provisions of this agreement will remain in full force and effect.These Terms and Conditions of Use will not be governed by the United Nations Convention of Contracts for the International Sale of Goods, the application of which is hereby expressly waived."

BY USING YOUR DEVICE,YOU REPRESENT THAT YOU HAVE READ AND UNDERSTOOD THESE TERMS AND CONDITIONS OF USE AND THAT YOU ACCEPT THEM.

### **NOTICE**

## **SOFTWARE END USER LICENSE AGREEMENT**

THIS SOFTWARE END USER LICENSE AGREEMENT ("THIS AGREEMENT") IS A LEGAL AND BINDING AGREEMENT BETWEEN YOU (EITHER AN INDIVIDUAL OR ENTITY) AND PHILIPS CONSUMER ELECTRONICS B.V.A DUTCH LIMITED LIABILITY COMPANY,WITH ITS PRINCIPAL OFFICE AT GLASLAAN 2, 5616 LW EINDHOVEN,THE NETHERLANDS AND ITS SUBSIDIARY COMPANIES (INDIVIDUALLY AND COLLECTIVELY "PHILIPS").THIS AGREEMENT GIVES YOU THE RIGHT TO USE CERTAIN SOFTWARE (THE "SOFTWARE") INCLUDING USER DOCUMENTATION IN ELECTRONIC FORM WHICH MAY HAVE BEEN PROVIDED SEPARATELY OR TOGETHER WITH A PHILIPS PRODUCT (THE "DEVICE") OR A PC. BY DOWNLOADING, INSTALLING OR OTHERWISE USING THE SOFTWARE, YOU ACCEPT AND AGREE TO BE BOUND BY ALL OF THE TERMS AND CONDITIONS OF THIS AGREEMENT. IF YOU DO NOT AGREE TO THESE TERMS AND CONDITIONS, DO NOT DOWNLOAD, INSTALL OR OTHERWISE USE THE SOFTWARE. IF YOU ACQUIRED THE SOFTWARE IN TANGIBLE MEDIA E.G. CD WITHOUT THE OPPORTUNITY TO REVIEW THIS LICENSE AND DO NOT ACCEPT THESE TERMS,YOU MAY RECEIVE A FULL REFUND OF THE AMOUNT, IF ANY,THAT YOU PAID FOR THE SOFTWARE IF YOU RETURN THE SOFTWARE UNUSED WITH PROOF OF PAYMENT WITHIN 30 DAYS FROM THE DATE OF PURCHASE.

**1. Grant of License.** This Agreement grants you a non-exclusive, nontransferable, non-sub licensable license to install and use, on the Device or a PC, as applicable, one (1) copy of the specified version of the Software in object code format as set out in the user documentation solely for your personal use.The Software is "in use" when it is loaded into the temporary or permanent memory (i.e. RAM, hard disk, etc.) of the PC or the Device.

**2. Ownership.** The Software is licensed and not sold to you.This Agreement grants you only the right to use the Software, but you do not acquire any rights, express or implied, in the Software other than those specified in this Agreement. Philips and its licensors retain all right, title, and interest in and to the Software, including all patents, copyrights, trade secrets, and other intellectual property rights incorporated therein.The Software is protected by copyright laws, international treaty provisions, and other intellectual property laws. Therefore, other than as expressly set forth herein, you may not copy the Software without prior written authorization of Philips, except that you may make one (1) copy of the Software for your back-up purposes only.You may not copy any printed materials accompanying the Software, nor print more than one (1) copy of any user documentation provided in electronic form, except that you may make one (1) copy of such printed materials for your back-up purposes only.

**3. License Restrictions.** Except as provided otherwise herein, you shall not rent, lease, sublicense, sell, assign, loan, or otherwise transfer the Software. You shall not, and you shall not permit any third party, to reverse engineer, decompile, or disassemble the Software, except to the extent that applicable law expressly prohibits the foregoing restriction.You may not remove or destroy any product identification, copyright notices, or other proprietary markings or restrictions from the Software. All titles, trademarks, and copyright and restricted rights notices shall be reproduced on your back up copy of the Software. You may not modify or adapt the Software, merge the Software into another program or create derivative works based upon the Software.

**4.Termination of certain functionality.** The Software may contain components of certain licensed software including software licensed from Microsoft Corporation ("Microsoft") which implements Microsoft's digital rights management technology for Windows Media. Content providers are using the digital rights management technology for Windows Media ("WM-DRM") to protect the integrity of their content ("Secure Content") so that their intellectual property, including copyright, in such content is not misappropriated. Your Device may also use WM-DRM software to transfer or play Secure Content ("WM-DRM Software"). If the

security of such WM-DRM Software is compromised, Microsoft may revoke (either on its own or upon the request of the owners of Secure Content ("Secure Content Owners")) the WM-DRM Software's right to acquire new licenses to copy, store, transfer, display and/or play Secure Content. Revocation does not alter the WM-DRM Software's ability to play unprotected content. A list of revoked WM-DRM Software is sent to your PC and/or your Device whenever you download a license for Secure Content. Microsoft may, in conjunction with such license, also download revocation lists onto your Device on behalf of Secure Content Owners, which may disable your Device's ability to copy, store, display, transfer, and/or play Secure Content. Secure Content Owners may also require you to upgrade some of the WM-DRM components distributed with this Software ("WM-DRM Upgrades") before accessing their content. When you attempt to play Secure Content,WM-DRM Software built by Microsoft will notify you that a WM-DRM Upgrade is required and then ask for your consent before the WM-DRM Upgrade is downloaded. WM-DRM Software built by Philips may do the same. If you decline the upgrade, you will not be able to access Secure Content that requires the WM-DRM Upgrade; however, you will still be able to access unprotected content and Secure Content that does not require the upgrade. WM-DRM features that access the Internet, such as acquiring new licenses and/or performing a required WM-DRM Upgrade, can be switched off. When these features are switched off, you will still be able to play Secure Content if you have a valid license for such content already stored on your Device. However, you will not be able to use certain of the WM-DRM Software features that require Internet access such as the ability to download content that requires the WM-DRM Upgrade. All title and intellectual property rights in and to the Secure Content is the property of the respective Secure Content owners and may be protected by applicable copyright or other intellectual property laws and treaties. This Agreement grants you no rights to use such Secure Content. **To summarize, if the Software contains Microsoft WM-DRM components – Secure Content you desire to download, copy, store, display, transfer, and/or play is protected by the Microsoft WM-DRM components of the Software. Microsoft, Secure Content Owners, or Secure Content distributors may deny you access, or restrict your access, to Secure Content even after you have paid for, and/or obtained, it. Neither your consent nor the consent or approval of Philips is necessary for any of them to deny, withhold or otherwise restrict your access to Secure Content. Philips does not guaranty that you will be able to download, copy, store, display, transfer, and/or play Secure Content.**

**5. Open Source Software.** (a) This software may contain components that are subject to open-source terms, as stated in the documentation accompanying the Device.This Agreement does not apply to this software as such. (b) Your license rights under this Agreement do not include any right or license to use, distribute or create derivative works of the Software in any manner that would subject the Software to Open Source Terms. "Open Source Terms" means the terms of any license that directly or indirectly (1) create, or purport to create, obligations for Philips with respect to the Software and/or derivative works thereof; or (2) grant, or purport to grant, to any third party any rights or immunities under intellectual property or proprietary rights in the Software or derivative works thereof.

**6.Termination.** This Agreement shall be effective upon installation or first use of the Software and shall terminate (i) at the discretion of Philips, due to your failure to comply with any term of this Agreement; or (ii) upon destruction of all copies of the Software and related materials provided to you by Philips hereunder. Philips's rights and your obligations shall survive the termination of this Agreement.

**7. Upgrades.** Philips may, at its sole option, make upgrades to the Software available by general posting on a website or by any other means or methods. Such upgrades may be made available pursuant to the terms of this Agreement or the release of such upgrades to you may be subject to your acceptance of another agreement.

**8. Support Services.** Philips is not obligated to provide technical or other support ("Support Services") for the Software. If Philips does provide you with Support Services, these will be governed by separate terms to be agreed between you and Philips.

**9. Limited Software Warranty.** Philips provides the Software 'as is' and without any warranty except that the Software will perform substantially in accordance with the documentation accompanying the Software for a period of one year after your first download, installation or use of the Software, whichever occurs first. Philips' entire liability and your exclusive remedy for breach of this warranty shall be, at Philips' option, either (i) return of the price paid by you for the Software (if any); or (b) repair or replacement of the Software that does not meet the warranty set forth herein and that is returned to Philips with a copy of your receipt. This limited warranty shall be void if failure of the Software has resulted from any accident, abuse, misuse or wrongful application. Any replacement Software will be warranted for the remainder of the original warranty period or thirty (30) days, whichever is longer.This limited warranty shall not apply to you if theif the Software was provided to you free of charge on an evaluation only basis.

**10. NO OTHER WARRANTIES.** EXCEPT AS SET FORTH ABOVE, PHILIPS AND ITS LICENSORS DO NOT WARRANT THAT THE SOFTWARE WILL OPERATE ERROR FREE OR UNINTERRUPTED, OR WILL MEET YOUR REQUIREMENTS.YOU ASSUME ALL RESPONSIBILITIES FOR SELECTION OF THE SOFTWARE TO ACHIEVE YOUR INTENDED RESULTS,AND FOR THE INSTALLATION OF, USE OF,AND RESULTS OBTAINED FROM THE SOFTWARE. TO THE MAXIMUM EXTENT PERMITTED BY APPLICABLE LAW, PHILIPS AND ITS LICENSORS DISCLAIM ALL WARRANTIES AND CONDITIONS,WHETHER EXPRESS OR IMPLIED, INCLUDING BUT NOT LIMITED TO THE IMPLIED WARRANTIES OF MERCHANTABILITY, FITNESS FOR A PARTICULAR PURPOSE,AND ACCURACY OR COMPLETENESS OF RESULTS WITH RESPECT TO THE SOFTWARE AND THE ACCOMPANYING MATERIALS. THERE IS NO WARRANTY AGAINST INFRINGEMENT. PHILIPS DOES NOT WARRANT THAT YOU WILL BE ABLE TO DOWNLOAD, COPY, STORE, DISPLAY,TRANSFER,AND/OR PLAY SECURE CONTENT.

**11. LIMITATION OF LIABILITY.** UNDER NO CIRCUMSTANCES WILL PHILIPS OR ITS LICENSORS BE LIABLE FOR ANY CONSEQUENTIAL, SPECIAL, INDIRECT, INCIDENTAL OR PUNITIVE DAMAGES WHATSOEVER, INCLUDING,WITHOUT LIMITATION, DAMAGES FOR LOSS OF PROFITS OR REVENUES, BUSINESS INTERRUPTION, LOSS OF BUSINESS INFORMATION, LOSS OF DATA, LOSS OF USE OR OTHER PECUNIARY LOSS, EVEN IF PHILIPS OR ITS LICENSORS HAVE BEEN ADVISED OF THE POSSIBILITY OF SUCH DAMAGES. IN NO EVENT SHALL PHILIPS' OR ITS LICENSORS' AGGREGATE LIABILITY FOR DAMAGES ARISING OUT OF THIS AGREEMENT EXCEED THE GREATER OF THE PRICE ACTUALLY PAID BY YOU FOR THE SOFTWARE OR FIVE TEN POUNDS STERLINGUS DOLLARS (510.00).

**12.Trademarks.** Certain of the product and Philips names used in this Agreement, the Software, and the printed user documentation may constitute trademarks of the Philips, its licensors or other third parties. You are not authorized to use any such trademarks.

**13. Export Administration.** You agree that you will not directly or indirectly, export or re-export the Software to any country for which the United States Export Administration Act, or any similar United States law or regulation requires an export license or other U.S. Government approval, unless the appropriate export license or approval has first been obtained. By downloading or installing the Software you agree to abide by this Export provision.

14. Governing law. This Agreement is governed by the laws of your country of residence, residence, without reference to its conflict of laws principles. Any dispute between you and Philips regarding this Agreement shall be subject to the non-exclusive jurisdiction of the courts of your country of residence.

**15. General.** This Agreement contains the entire agreement between you and Philips and supersedes any prior representation, undertaking or other communication or advertising with respect to the Software and user documentation. If any part of this Agreement is held invalid, the remainder of this Agreement will continue in full force and effect.This Agreement shall not prejudice the statutory rights of any party dealing as a consumer.

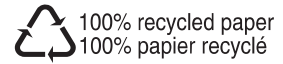

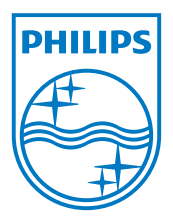

Document order number: 000000000000 © 2008 Koninklijke Philips Electronics N.V. All rights reserved.